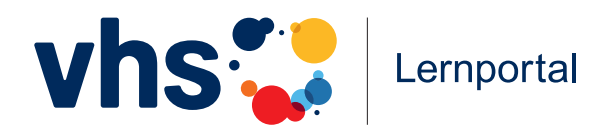

# telc-Übungstest A1 Deutsch für Zuwanderer

# **vhs-lernportal.de/a1**

**Bedienungsanleitung für Tutorinnen und Tutoren**

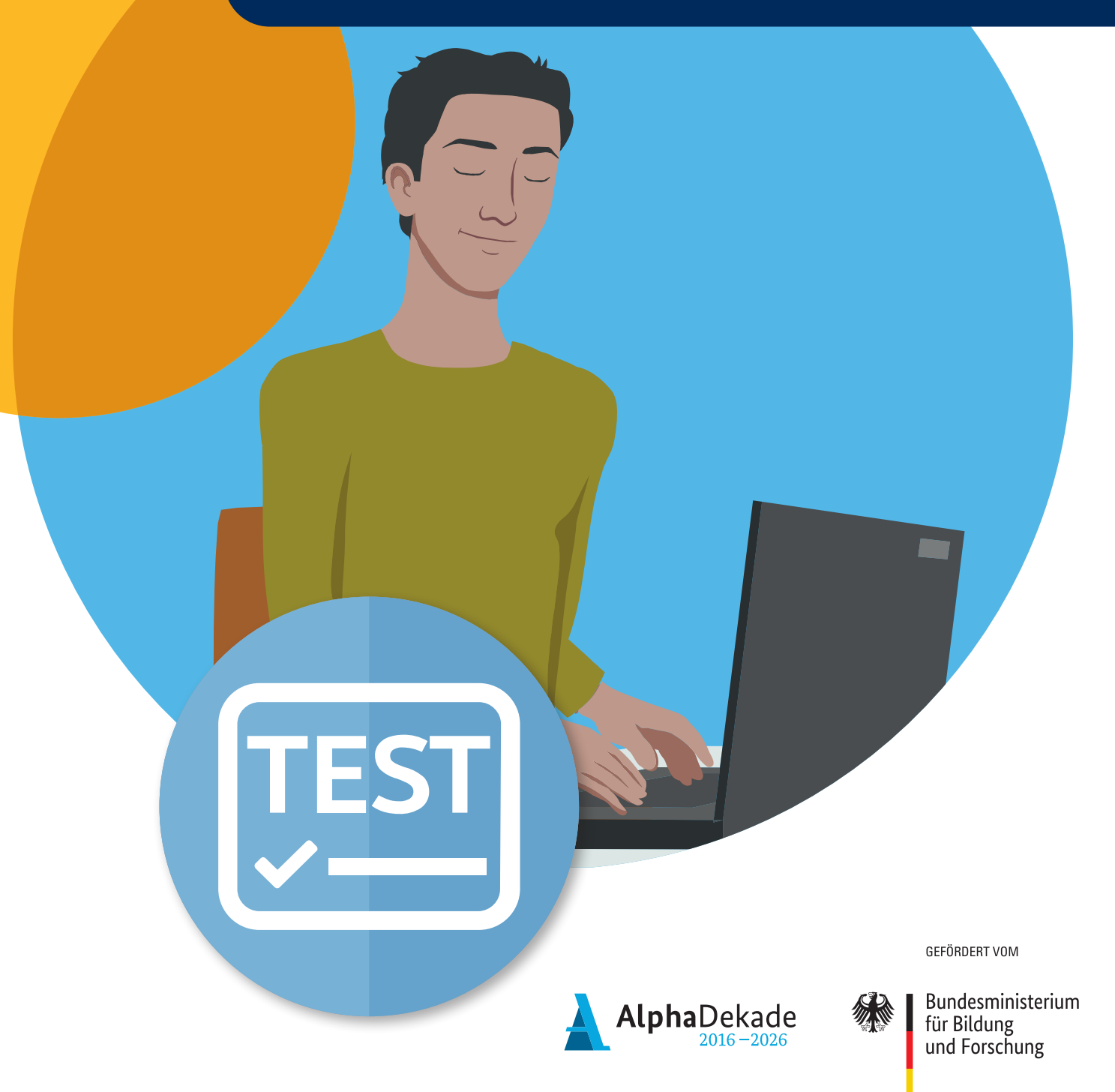

# **Inhalt**

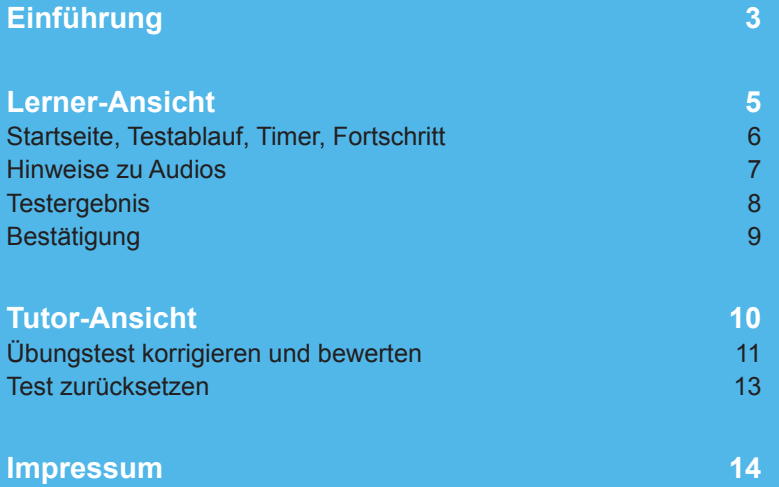

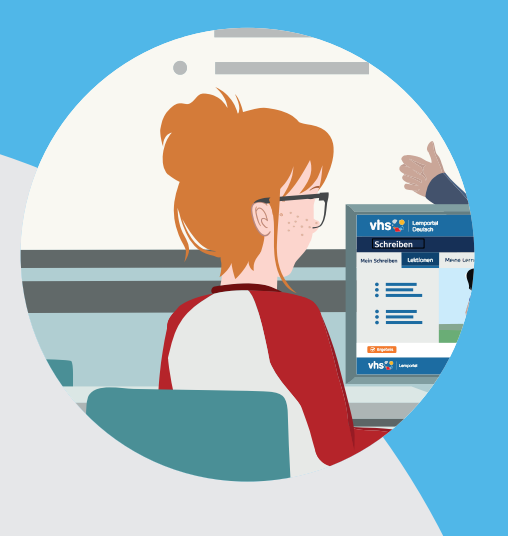

<span id="page-2-0"></span>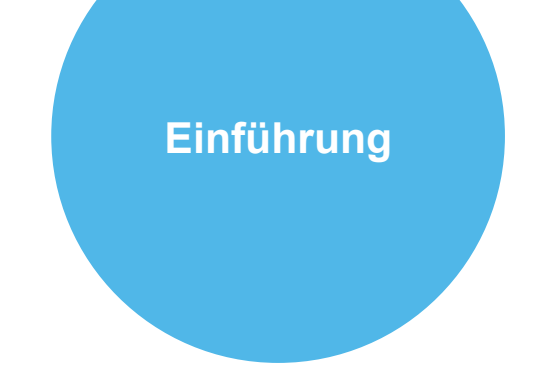

Der telc-Übungstest im vhs-Lernportal bereitet Lernende auf die telc Prüfung A1 – Deutsch für Zuwanderer vor. Er bildet den original telc-Übungstest 1 "A1 – Deutsch für Zuwanderer" in digitaler Form ab. Lediglich der Teil "Mündliche Prüfung" entspricht nicht dem original Prüfungsablauf. Mit dem Übungstest können sich Lernende auf die Prüfung vorbereiten und den Prüfungsablauf kennenlernen.

Der telc-Übungstest wird für Lernende freigeschaltet, wenn sie 60 Prozent der letzten Lektion des A1-Deutschkurses bearbeitet haben. Er dauert 90 Minuten. Sobald neue Übungstests zur Korrektur vorliegen, werden sie auf dem Schreibtisch angezeigt:

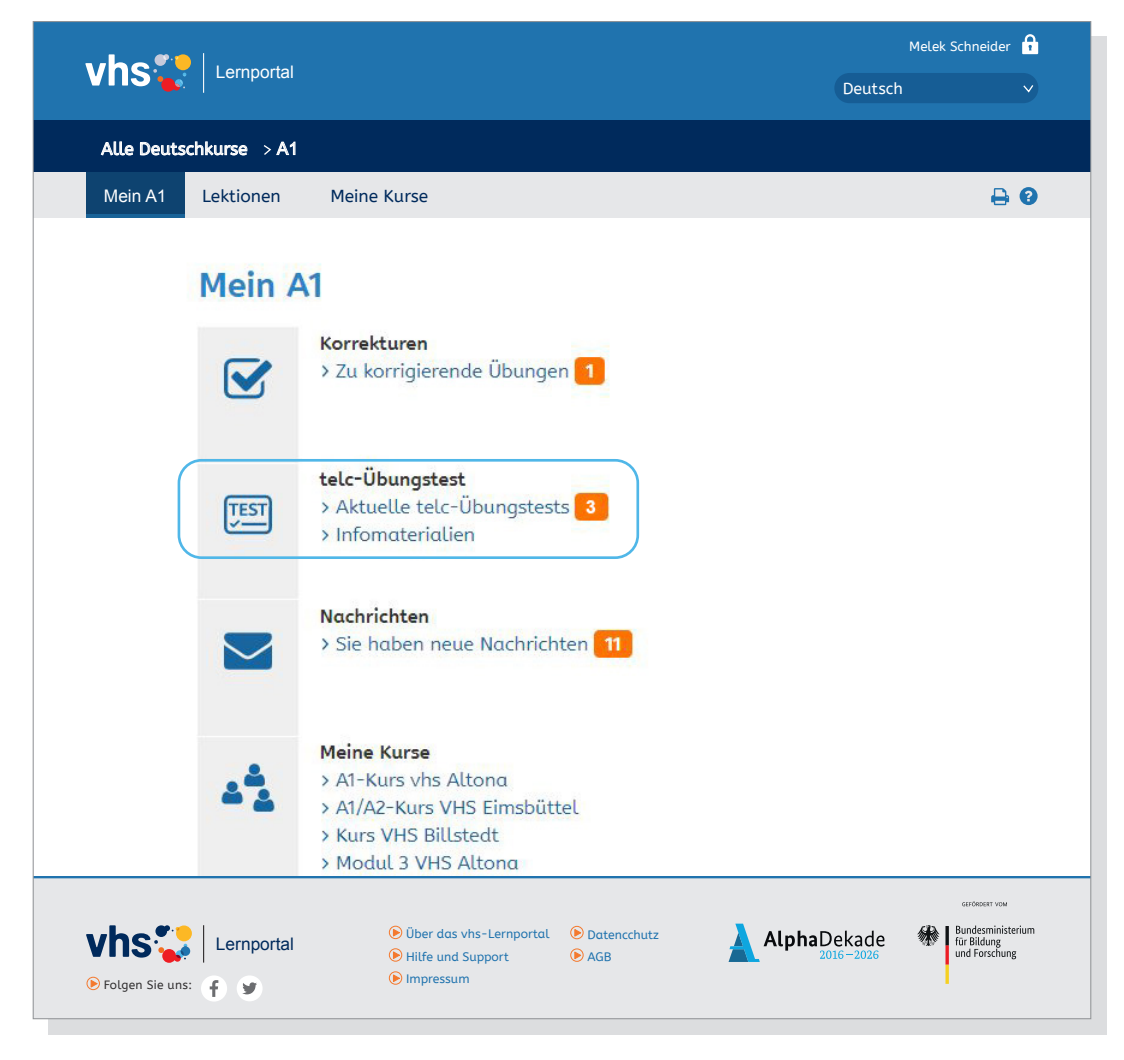

Der Test beinhaltet lediglich zwei offene Schreibaufgaben, die korrigiert und bewertet werden müssen. Die mündliche Prüfung wird im Übungstest schriftlich durchgeführt.

## **Einführung**

Der telc-Übungstest besteht aus folgenden Komponenten:

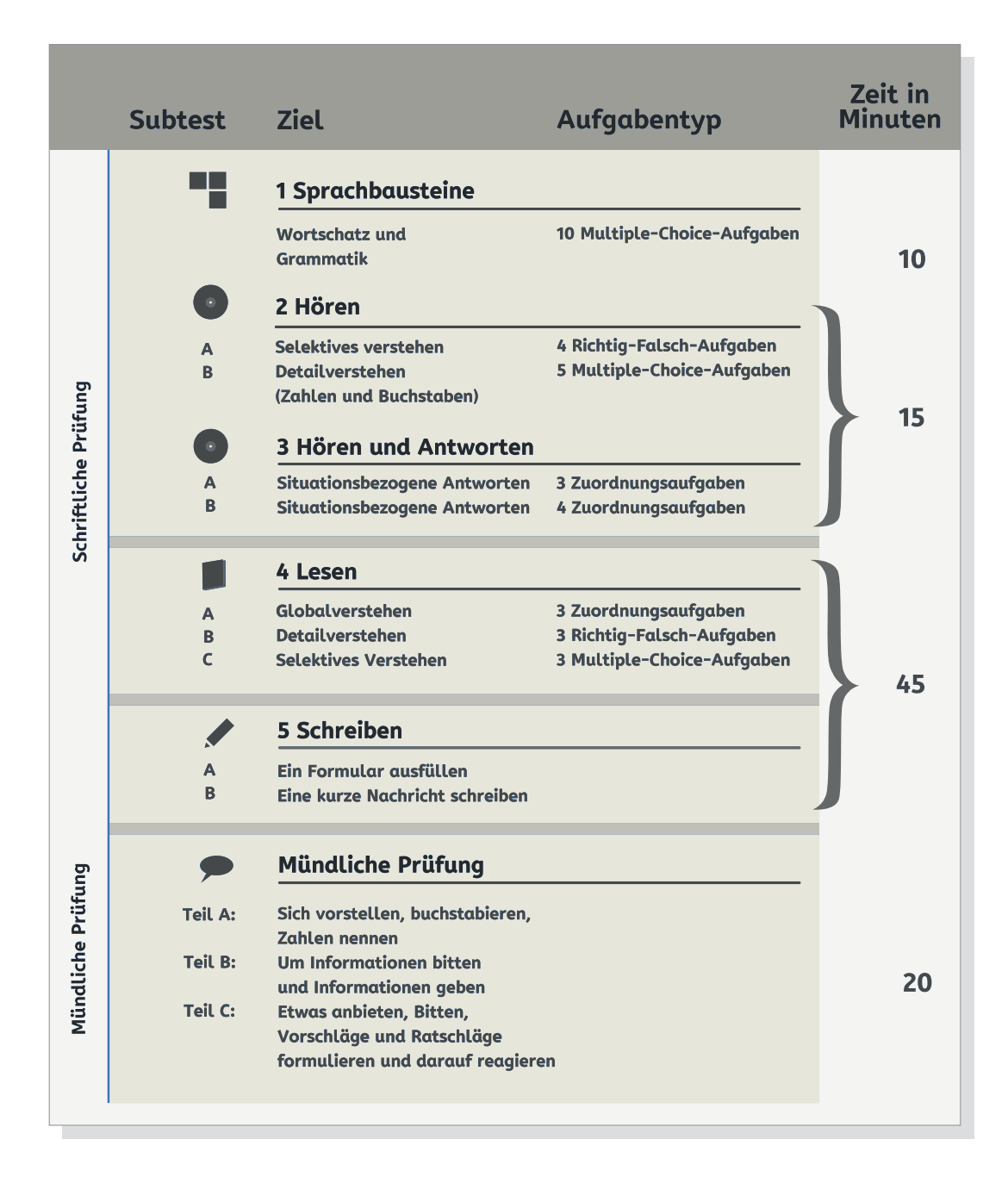

<span id="page-4-0"></span>Lernende finden den telc-Übungstest auf ihrem Schreibtisch im A1-Deutschkurs sowie ganz unten in der Lektionsübersicht. Über das Icon auf dem Schreibtisch und in der Lektionsübersicht erreichen sie eine Info-Seite zum Testformat. Von hier aus ist auch der Übungstest erreichbar, sobald er freigeschaltet worden ist (nachdem 60 Prozent der letzten Lektion bearbeitet sind).

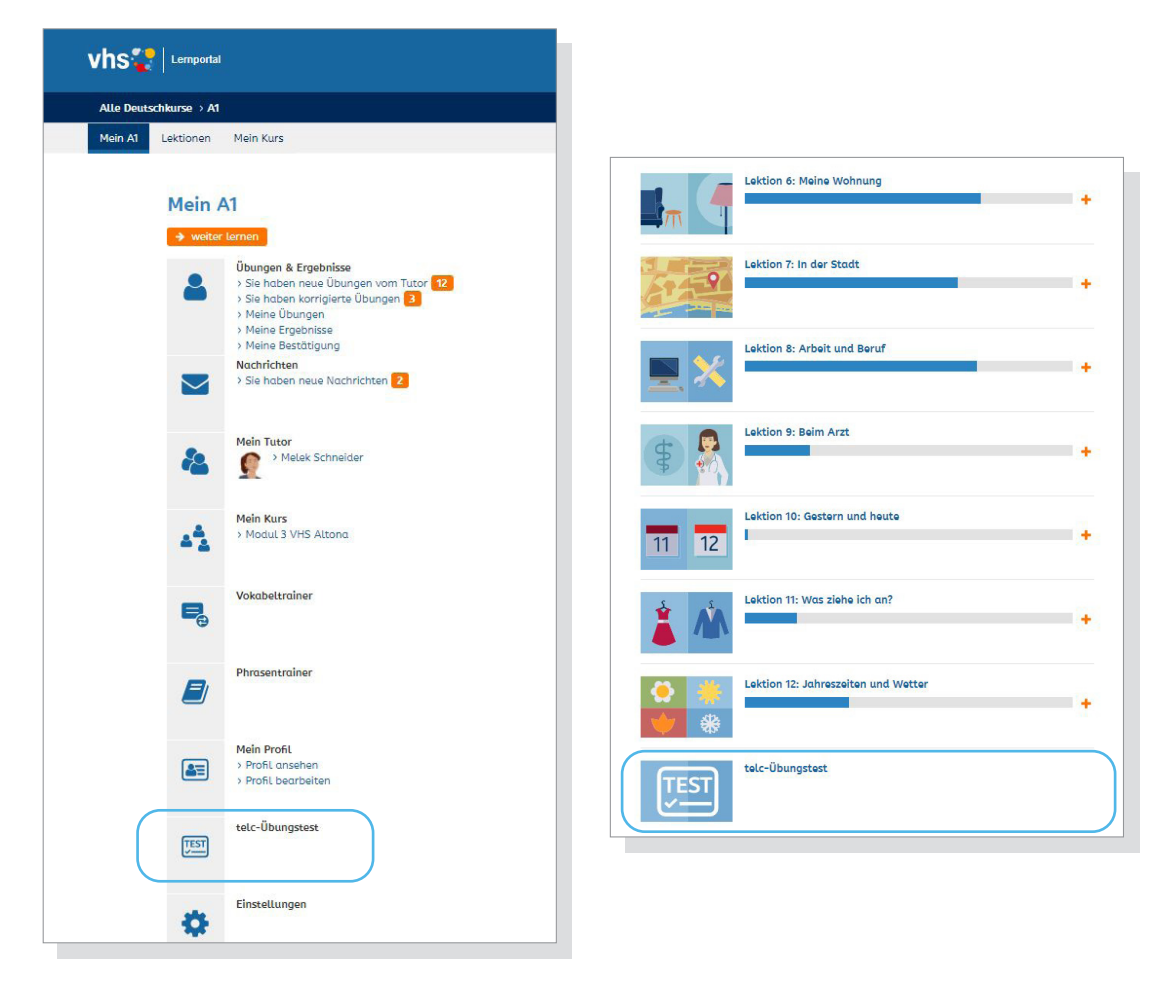

Sobald der Test freigeschaltet worden ist, werden die Lernenden mit dem Badge "A1-telc-Übungstest freigeschaltet" darüber informiert.

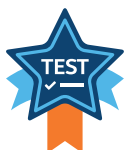

#### <span id="page-5-0"></span>**Startseite**

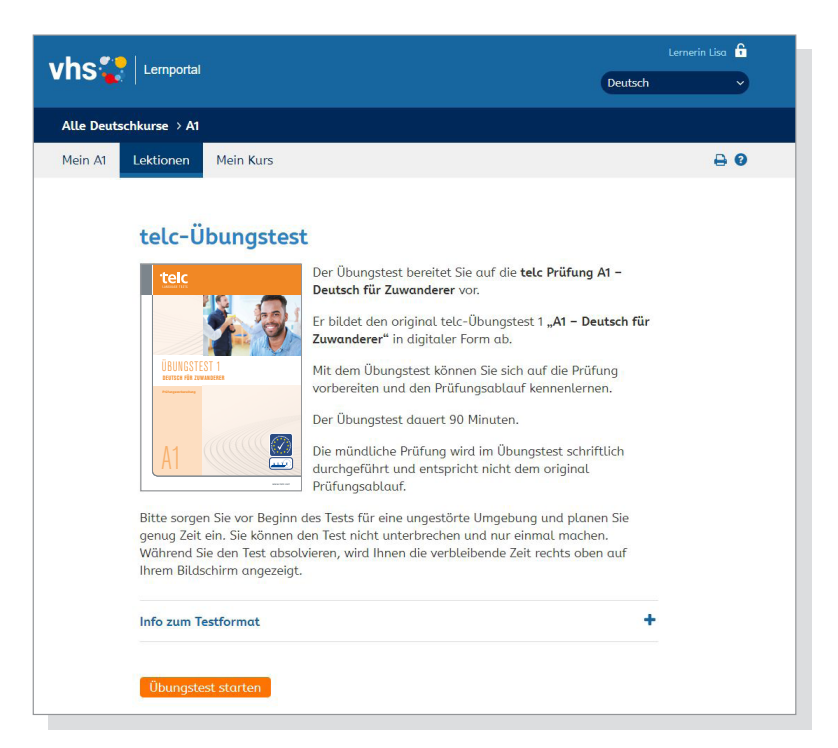

Auf der Startseite des Übungstests finden Lernende Informationen zum Ablauf und zum Testformat.

#### **Testablauf**

- Der Test muss linear durchlaufen werden, zurückgehen ist nicht möglich.
- Lernende erhalten im Testverlauf keine Auswertung und kein Feedback.

#### **Timer-Funktion**

- Für jeden Testteil steht eine begrenzte Bearbeitungszeit zur Verfügung.
- Die verbleibende Zeit wird oben rechts angezeigt.
- Wenn die Zeit abgelaufen ist, bevor ein Teiltest abgeschlossen worden ist, werden die Lernenden direkt zum nächsten Teiltest weitergeleitet.
- Wenn die Gesamtzeit des Übungstests abgelaufen ist, bevor der Test abgeschlossen worden ist, gehen die Eingaben nicht verloren, sondern werden zur Korrektur an die Tutorin oder den Tutor gesendet.

#### **Fortschrittsbalken**

Der telc-Übungstest besteht aus 21 Einzelaufgaben. Der Fortschrittsbalken zeigt Lernenden an, innerhalb welcher Aufgabe sie sich gerade befinden und wie viele Aufgaben noch absolviert werden müssen.

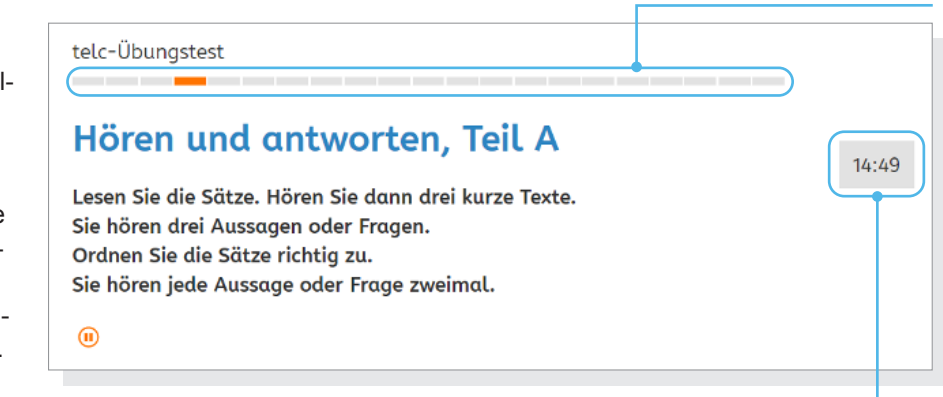

Timer

Fortschrittsbalken

#### <span id="page-6-0"></span>**Hinweise zu Audios**

- Die Audios im Teiltest "Hören" starten automatisch und beinhalten analog zum Originaltest längere Pausen und Wiederholungen.
- Die Audios im mündlichen Teil müssen von den Lernenden über den Audio-Button selber gestartet werden.
- Alle Audios können nur einmal angehört werden.

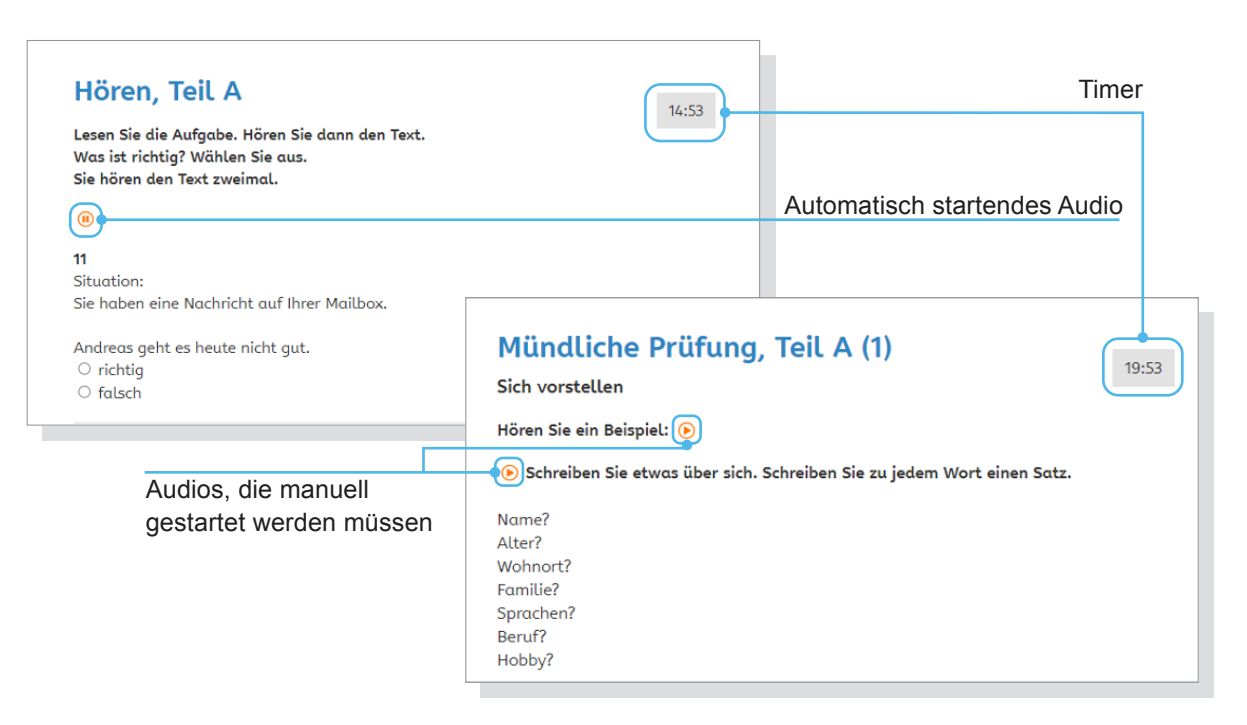

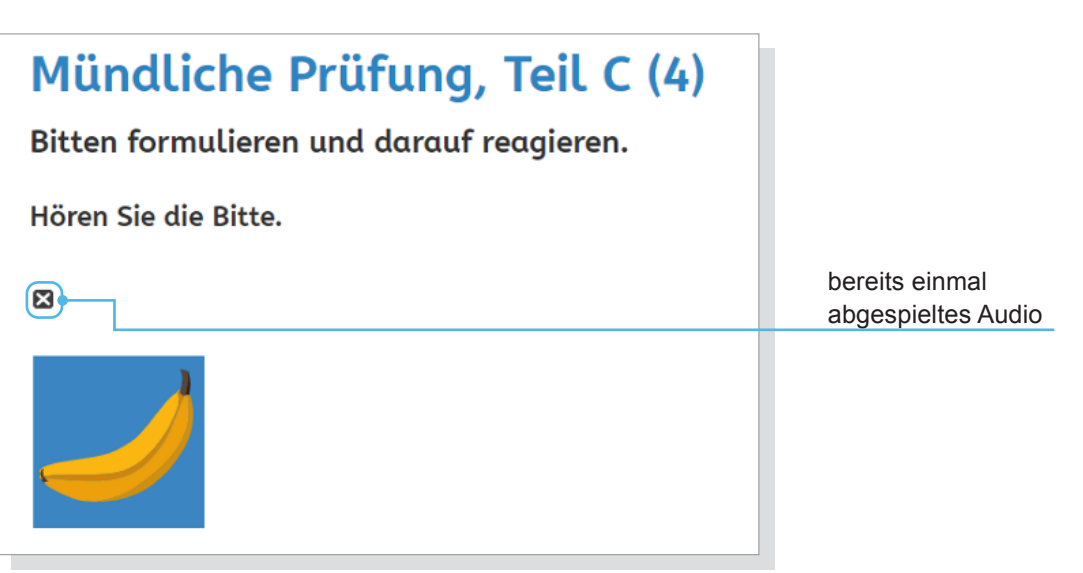

#### **Testergebnis**

• Lernende sollten bis zum Erhalt ihres Testergebnisses ihre Tutorin oder ihren Tutor nicht wechseln, weil die zu korrigierenden Übungen aus dem Test bei einem Tutorwechsel verloren gehen.

## Geschafft!

Sie haben den Übungstest abgeschlossen. Der Test wird jetzt von Ihrer Tutorin / Ihrem Tutor bewertet. Sie erhalten eine Nachricht, wenn die Bewertung abgeschlossen ist. Ihre Bewertung können Sie dann hier einsehen.

Bitte wechseln Sie Ihre Tutorin / Ihren Tutor bis zum Erhalt Ihres Testergebnisses nicht.

- Lernende werden per Nachricht darüber informiert, dass das Testergebis vorliegt. Das Testergebnis selbst finden sie dann unter "telc-Test" auf ihrem Schreibtisch.
- Hier können Lernende ihre Ergebnisse inklusive aller Feedbacks innerhalb der Übungen einsehen und eine Bestätigung über das Testergebnis anfordern.

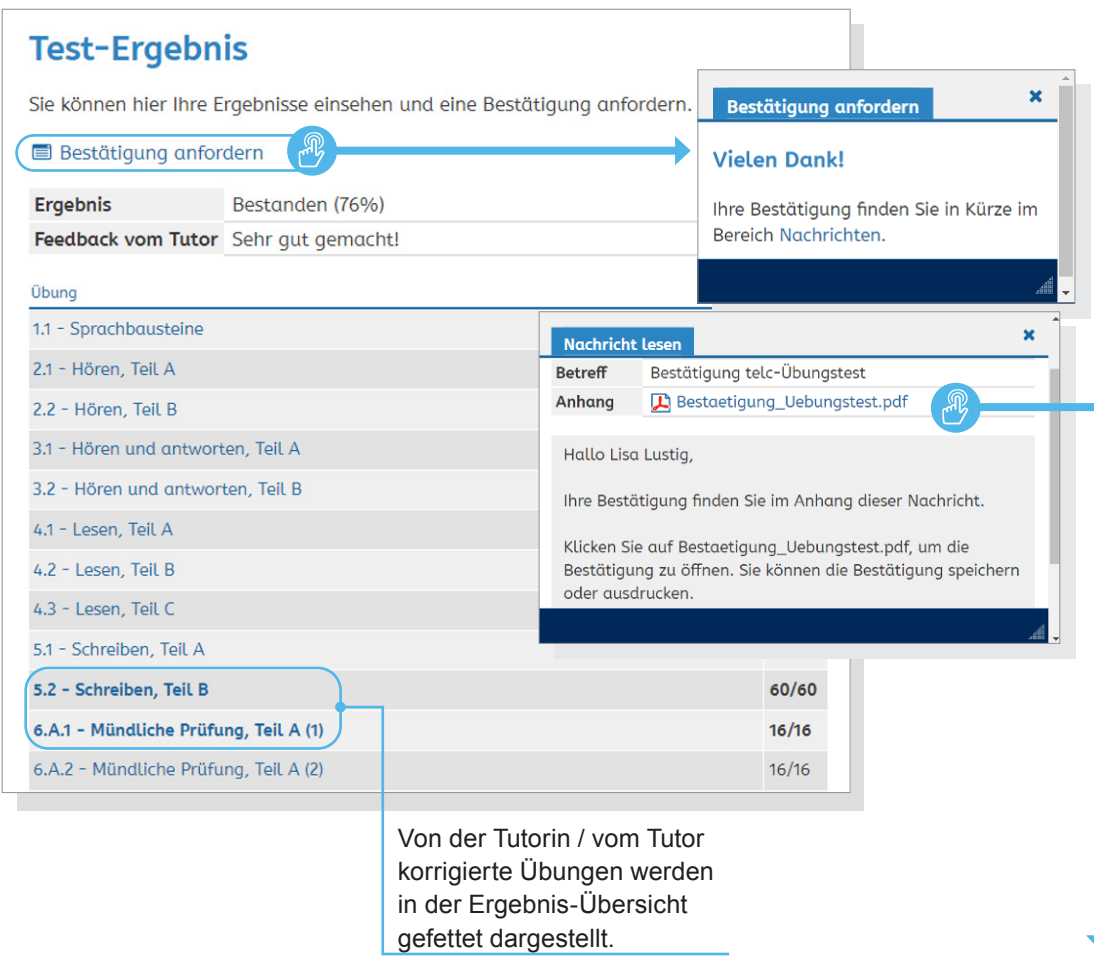

#### <span id="page-8-0"></span>**Bestätigung**

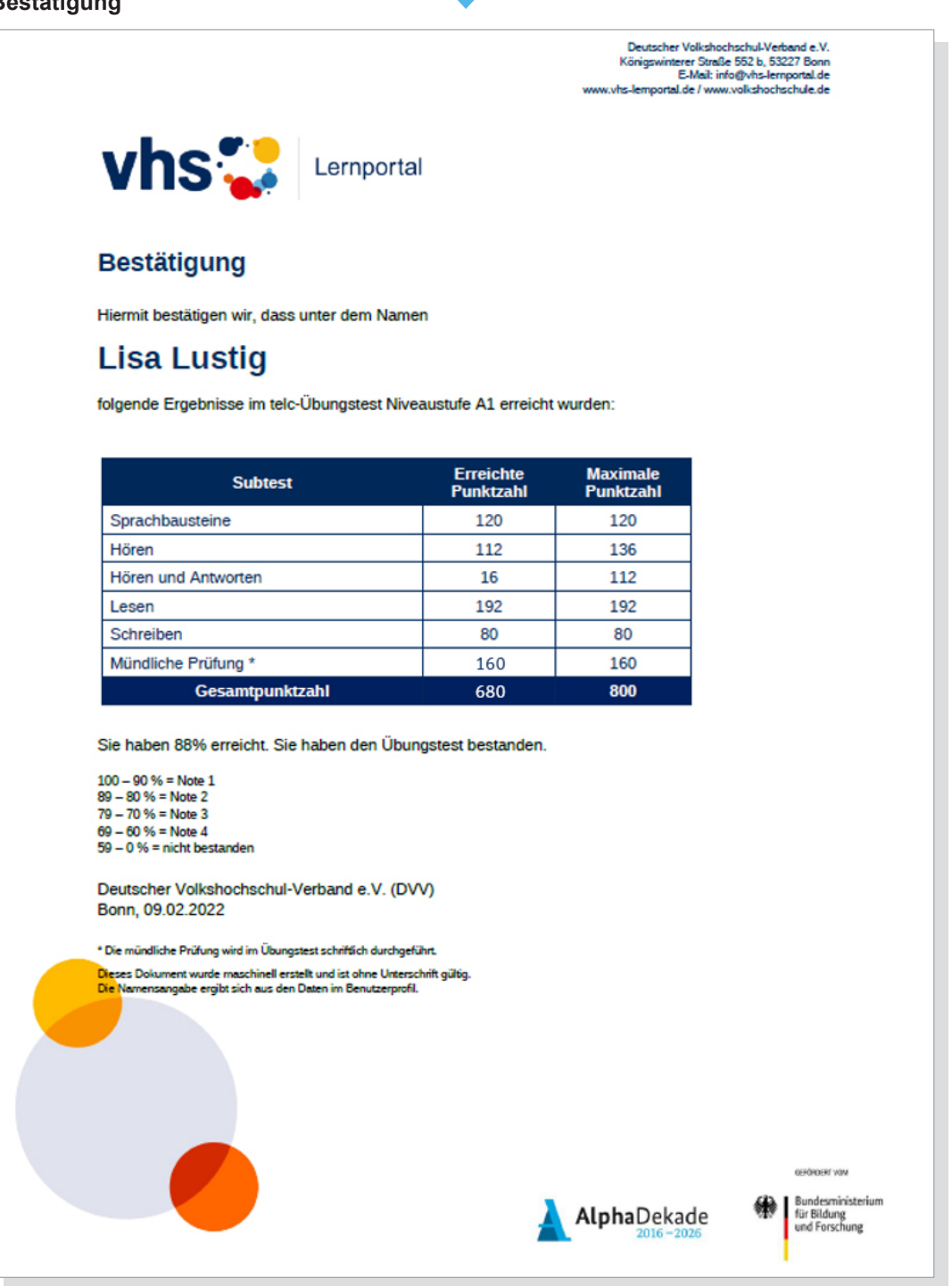

#### **Badge "A1-telc-Übungstest bestanden"**

Lernende, die den Übungstest erfolgreich absolviert haben, erhalten das Badge "A1-telc-Übungstest bestanden".

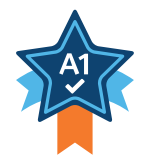

<span id="page-9-0"></span>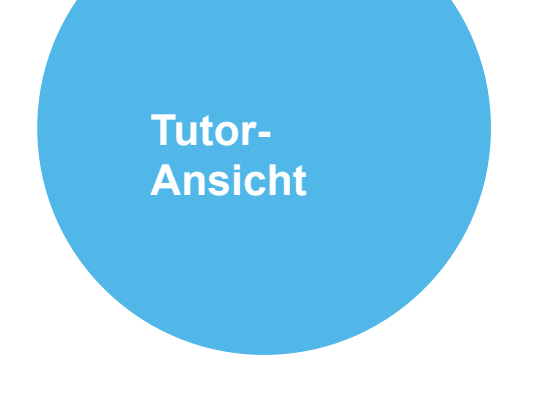

Tutorinnen und Tutoren finden den telc-Übungstest ebenfalls auf ihrem Schreibtisch im Kurs.

Hier finden Sie

- aktuelle telc-Übungstests zur Korrektur sowie
- Infomaterialien zum Übungstest (Vorschauvideo, Bedienungsanleitung, Schulungsvideo).

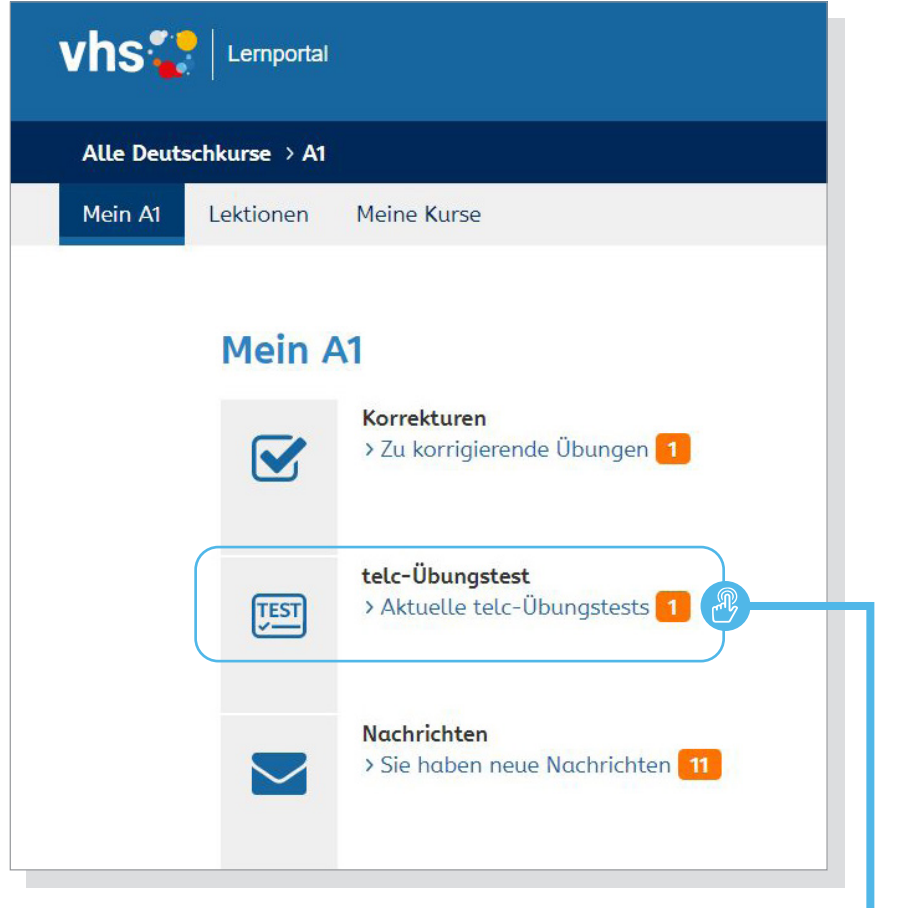

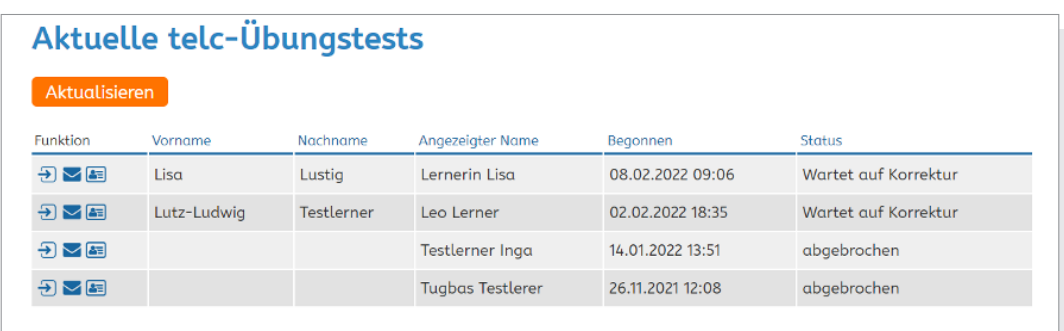

## <span id="page-10-0"></span>**Tutor-Ansicht**

#### **Übungstest korrigieren und bewerten**

Hier können Tutorinnen und Tutoren die absolvierten Tests einsehen und korrigieren. Der Übungstest besteht zum größten Teil aus systemseitig auswertbaren Übungen. Es gibt lediglich zwei offene Schreibübungen, die korrigiert werden müssen:

- 5.2 Schreiben, Teil B
- 6.A.1 Mündliche Prüfung, Teil A (1)

So gehen Sie vor:

- 1. Korrigieren Sie die beiden Übungen wie gewohnt.
- 2. In der jeweiligen Übung können Sie gleichzeitig auch die Bewertungen vornehmen.

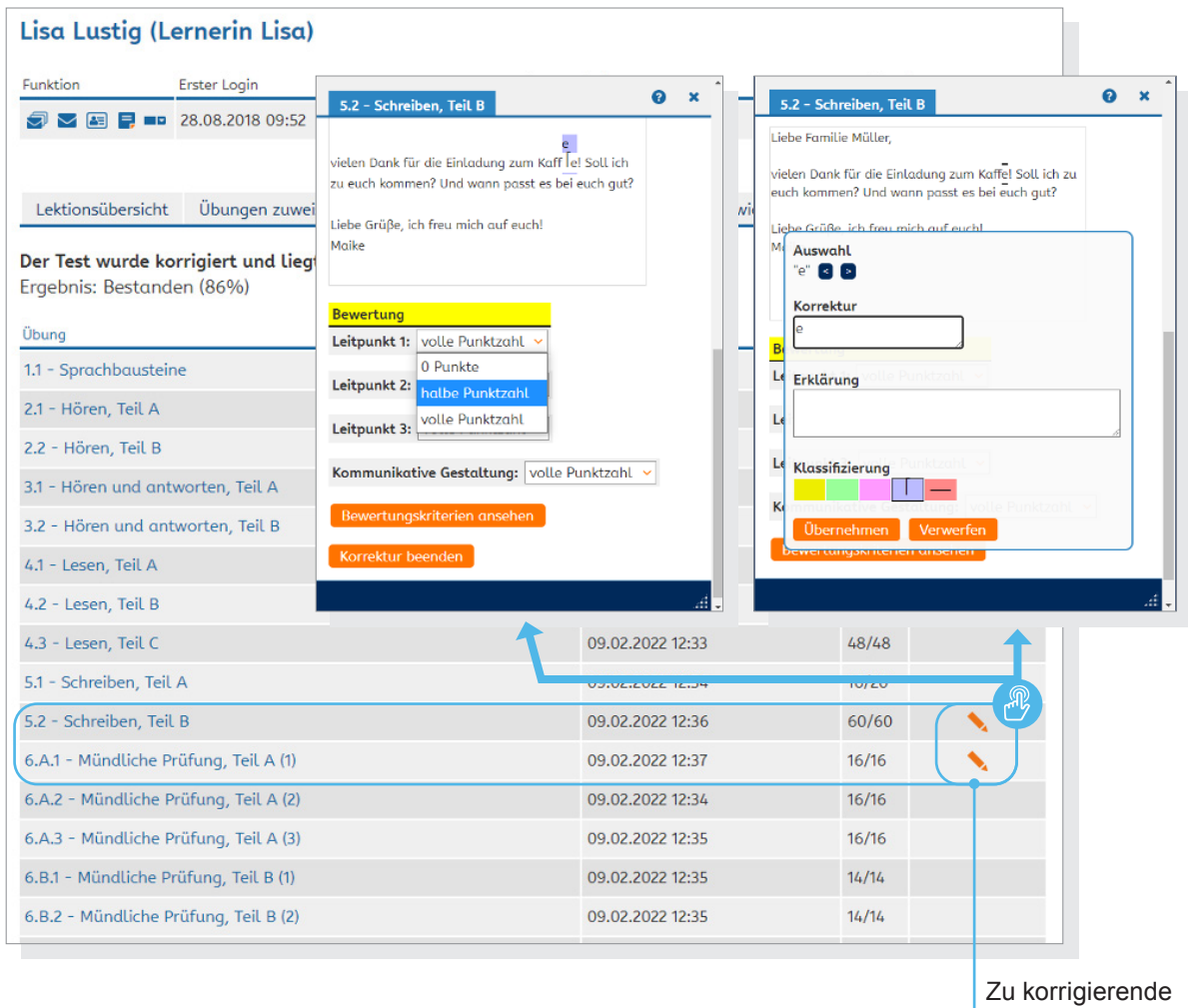

Übungen

## **Tutor-Ansicht**

Unterhalb des Freitextfeldes können Sie die Bewertung (0 Punkte, halbe Punkte, volle Punkte) vornehmen. Eine Erläuterung zu den Bewertungskriterien unterstützt Sie bei der Punktevergabe.

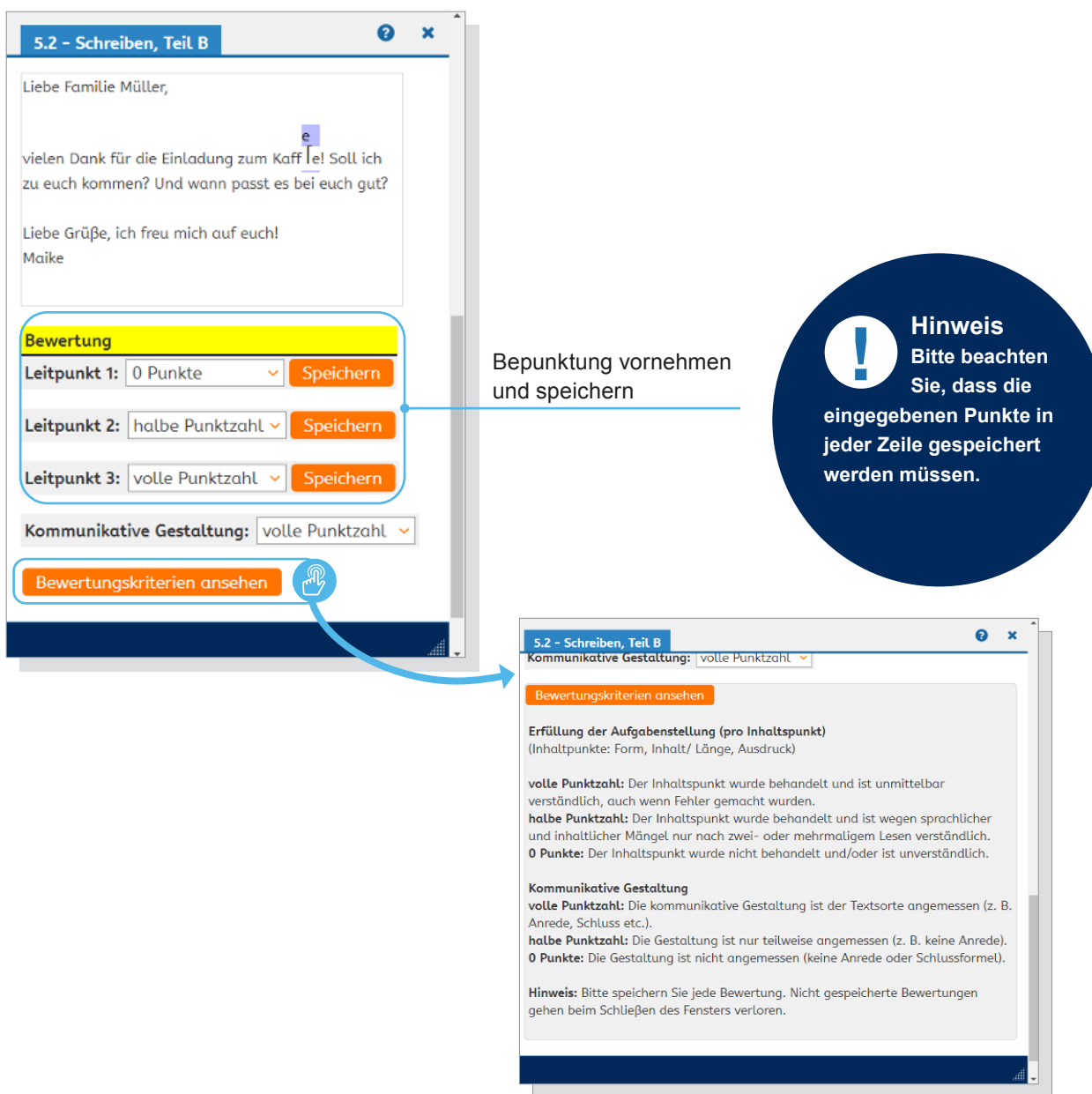

Anschließend kann das Übungsfenster geschlossen werden. Die Eingaben können bei Bedarf an dieser Stelle noch einmal korrigiert werden. Nach Abschluss der Korrektur darf bei den Punkten allerdings nichts mehr verändert werden.

## <span id="page-12-0"></span>**Tutor-Ansicht**

Wenn beide Übungen korrigiert und bewertet worden sind, können Sie unterhalb der Testübersicht die Korrektur abschließen. Im Fenster "Korrektur abschließen" wird Ihnen das Testergebnis (bestanden / nicht bestanden) und die erreichte Prozentzahl angezeigt. Zusätzlich können Sie Ihrer Lernerin / Ihrem Lerner ein Feedback geben.

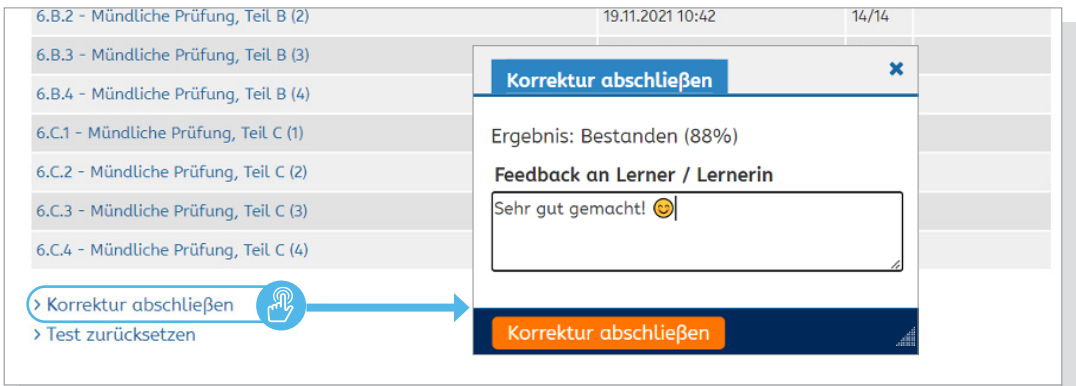

Mit Klick auf "Korrektur abschließen" wird das Ergebnis an die Lernerin / den Lerner übermittelt. Die Bepunktung darf jetzt nicht mehr geändert werden.

Nach Abschluss der Korrektur können Sie den Test dauerhaft in der Lernstandsübersicht einsehen.

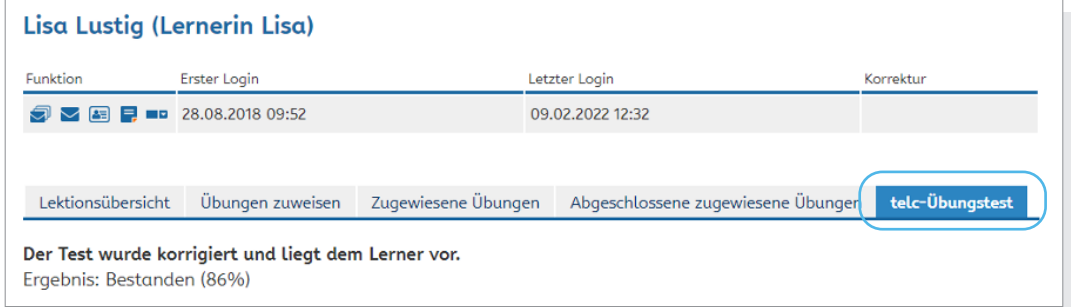

### **Test zurücksetzen**

Sie können den Übungstest vor oder nach der Korrektur zurücksetzen, wenn Sie möchten, dass die/der Lerner\*in den Test wiederholen soll. Alle Eingaben des vorherigen Tests werden dann unwiderruflich gelöscht. Bitte informieren Sie vorab Ihre\*n Lerner\*in, dass ihre/seine Ergebnisse gelöscht werden und der Test dann wiederholt werden kann.

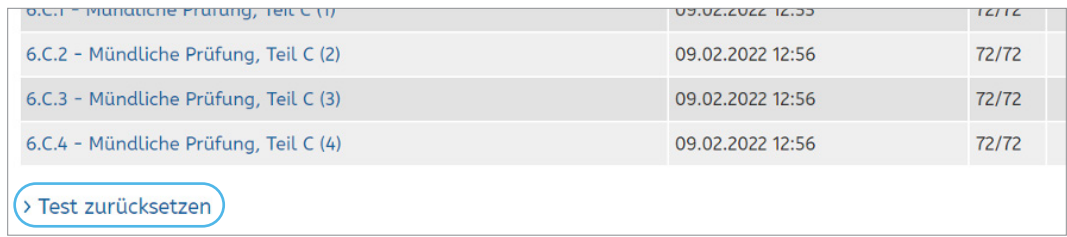

<span id="page-13-0"></span>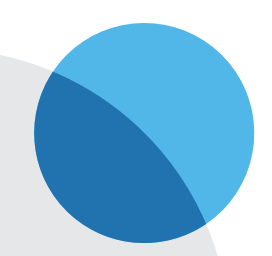

**Herausgeber** Deutscher Volkshochschul-Verband e.V. Königswinterer Straße 552 b 53227 Bonn

**Verantwortlich** Michael Thiel

**Redaktion** Maike Hiepko, Tuğba Kleinert

**Gestaltung der Bedienungsanleitung** grafikDESIGN Isabel Nonn

**Realisation des vhs-Lernportals** DigiOnline GmbH

**Gestaltung der Grafiken** TrickStudio Lutterbeck GmbH

**Kontakt** Telefon: 0228 97569-0 E-Mail: info@vhs-lernportal.de vhs-lernportal.de/a1

**Die Verwendung der Inhalte jenseits öffentlich geförderter Lernangebote, insbesondere die Vervielfältigung, bedarf der Zustimmung des Herausgebers.** 

©2022 Deutscher Volkshochschul-Verband e.V., Bonn

Das vhs-Lernportal wird vom Bundesministerium für Bildung und Forschung gefördert.

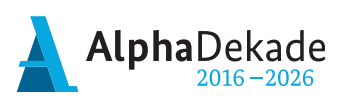

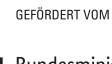

Bundesministerium für Bildung<br>und Forschung